## **Asegúrese de imprimir este recurso al 100% para que todas las medidas sean correctas. Para hacer esto, siga los pasos relevantes a continuación.**

## **Adobe Reader o Adobe Acrobat**

- Adobe Reader es un visor de PDF gratuito, de Adobe. Para instalar una copia de Adobe Reader, vaya a https://get.adobe.com/uk/reader/.
- • Una vez instalado Adobe Reader, abra su PDF.
- • Vaya a Archivo>Imprimir.
- • En 'Tamaño y manejo de página', seleccione 'Tamaño'.
- • Desde aquí, asegúrese de que esté seleccionado 'Tamaño real'.
- • Imprima esta página como prueba, asegurándose de que la forma a continuación tenga el tamaño correcto una vez impresa.
- • Si la impresión de prueba es correcta, imprima su PDF.

## **Foxit Reader**

- Vaya a Archivo>Imprimir.
- • Establezca la 'Escala' en 'Ninguna'.
- • Imprima esta página como prueba, asegurándose de que la forma a continuación tenga el tamaño correcto una vez impresa.
- • Si la impresión de prueba es correcta, imprima su PDF.

## **Navegador de Internet**

Si imprime desde un navegador web, como Chrome, Firefox o Microsoft Edge, asegúrese de que su impresora esté configurada para imprimir al 100 %, ya sea desmarcando "Ajustar a la página" o seleccionando "Tamaño real".

• Imprima esta página como prueba, asegurándose de que la forma a continuación tenga el tamaño correcto una vez impresa.

• Si la impresión de prueba es correcta, imprima su PDF.

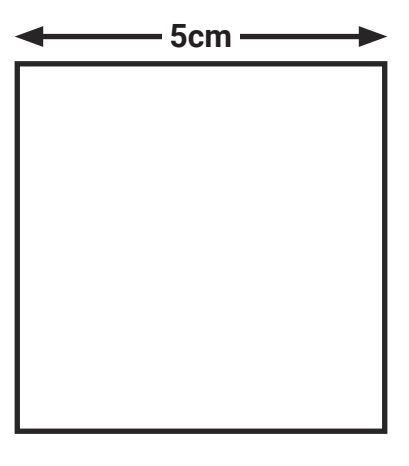

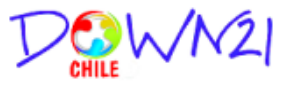

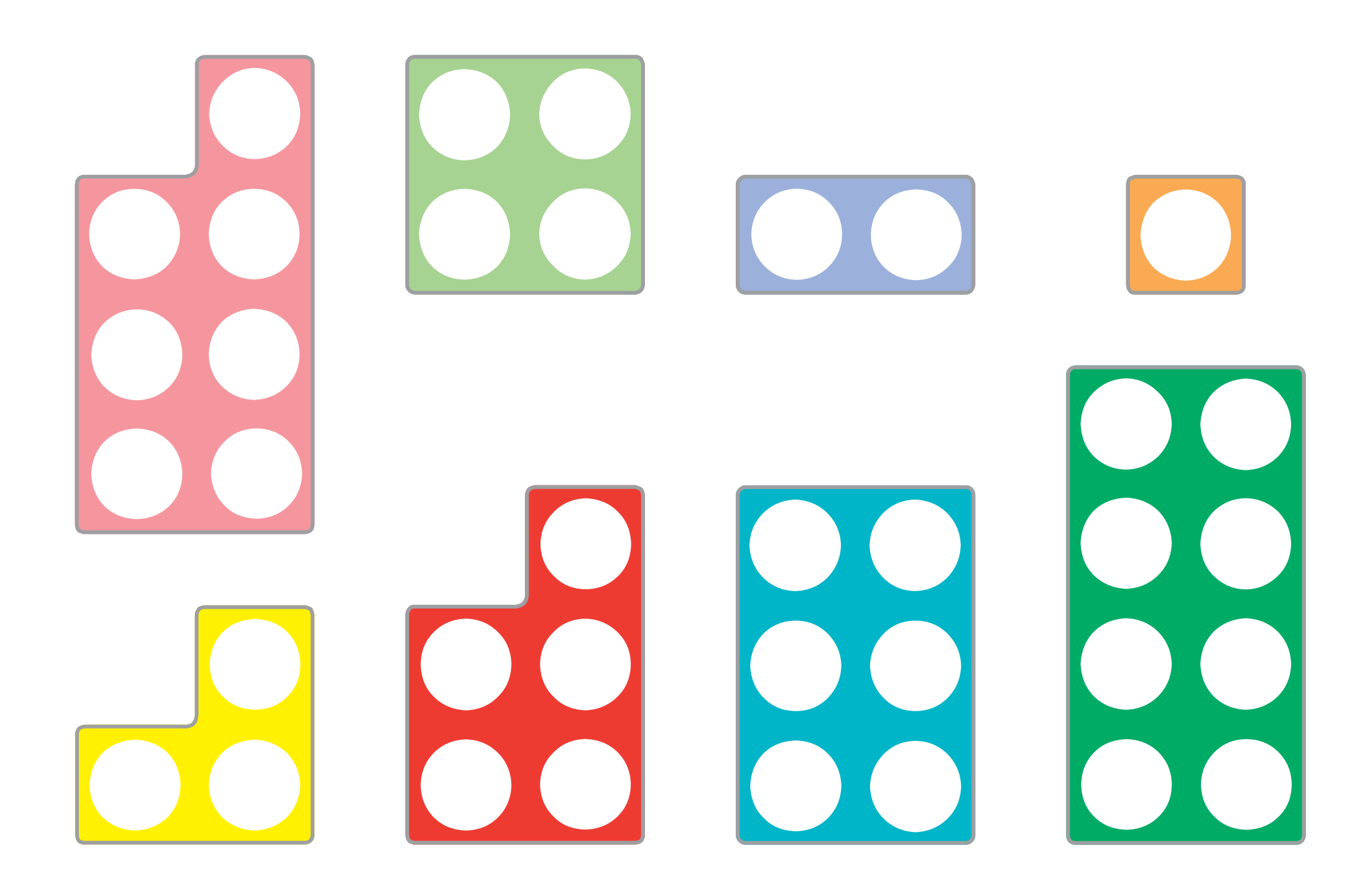

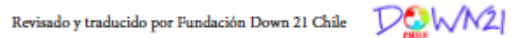

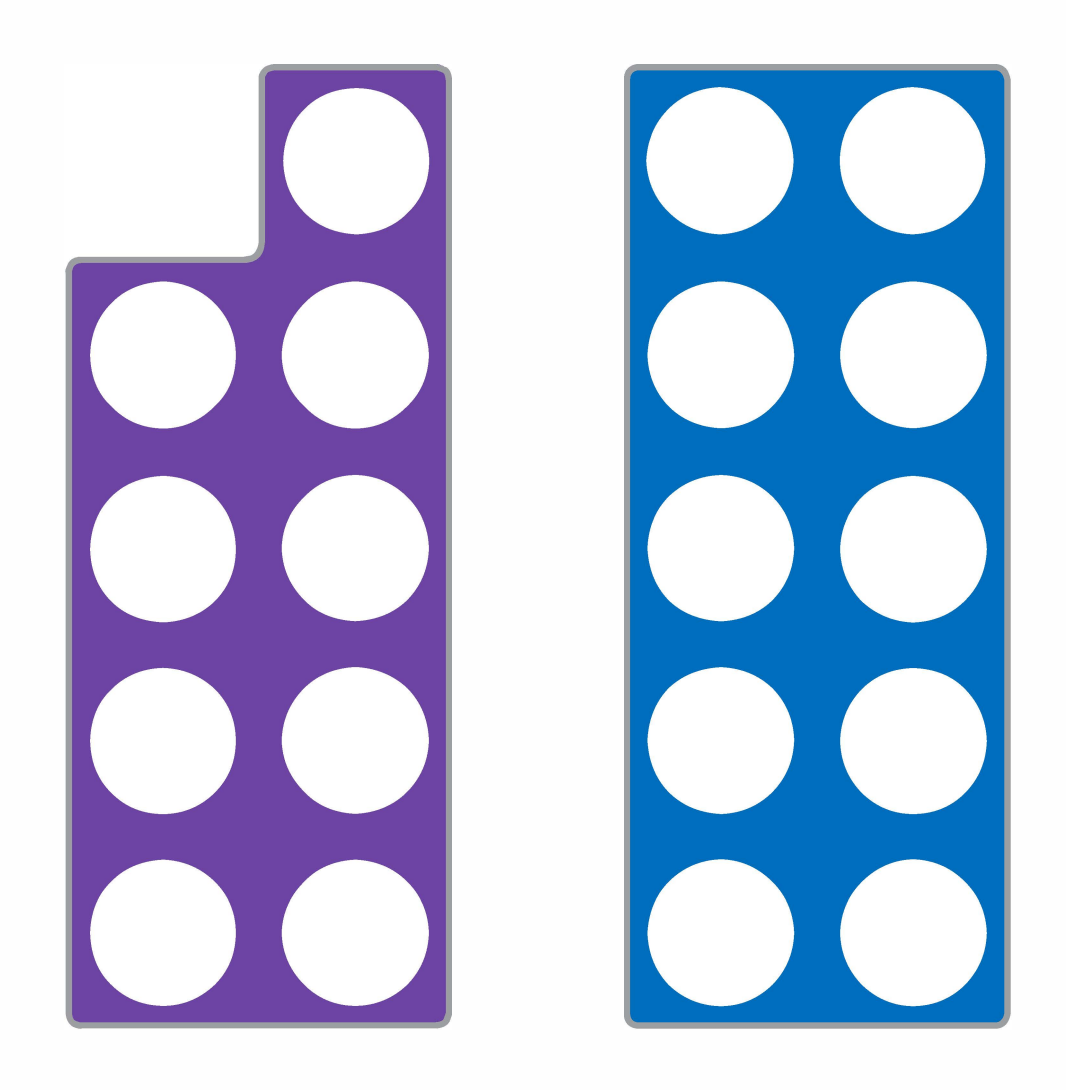

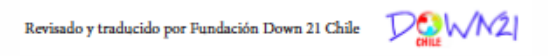